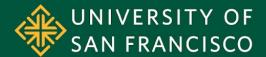

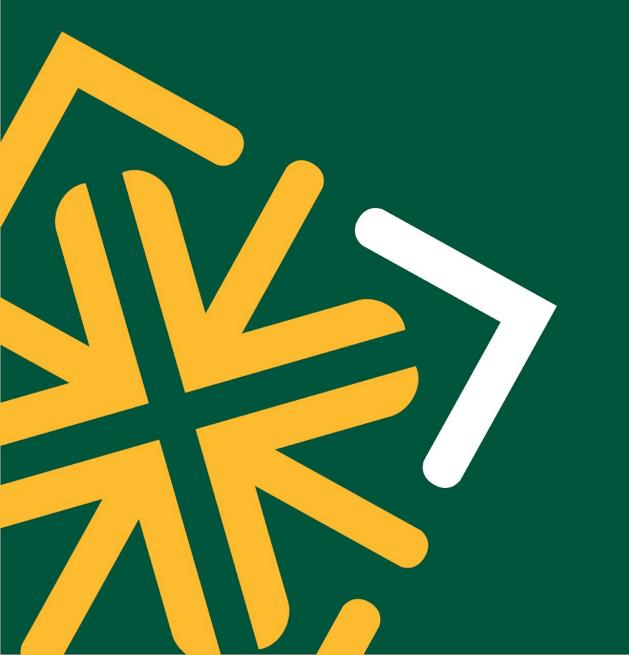

# Navigating the Student Self-Service Financial Aid Portal

**University of San Francisco Office of Financial Aid** 

**Financial Aid Website** 

## **Table of Contents**

Logging in to Your Banner Student Self-Service

Summary of Each Section

Review and Accept Your Financial Aid

Review and Complete Outstanding Requirements

Page 4

Page 5

Page 7

<u>Page 10</u>

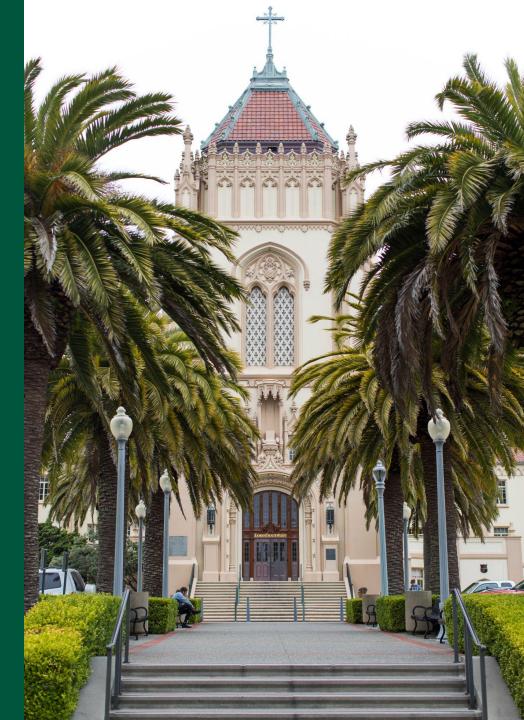

# Log into myUSF

1) Log in to your **myUSF account** at <a href="https://myusf.usfca.edu">https://myusf.usfca.edu</a>

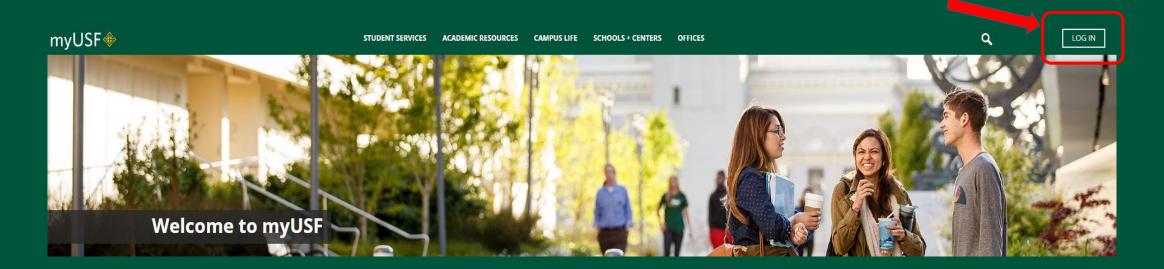

# Log into myUSF (cont.)

2) On your Dashboard, go to your Apps section and locate **Banner Self-Service (Student)**. If you do not see it under your top apps, you will need click on "View All Apps." Then click on the **Financial Aid** tab.

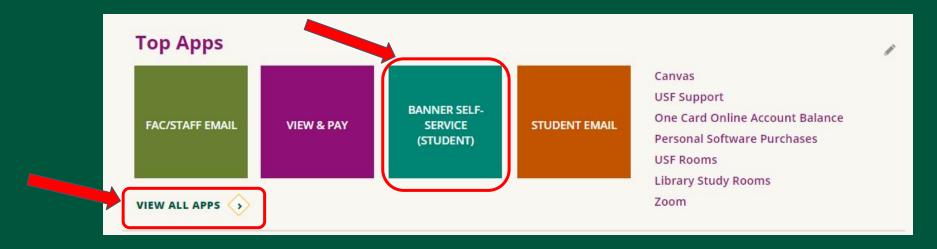

## **Summary of Each Section**

#### Home

The homepage will show you any outstanding financial aid requirements you may have, including federal verification, Master Promissory Notes, and Counselings. You can also access some useful quick links located at the bottom of the page.

#### **Award Offer**

You can view and accept your awards on this page.

#### Resources

This section shows you a snapshot of financial aid terms and conditions. Please review this information in order to ensure that you understand your eligibility for aid at a given time.

## **Summary of Each Section**

#### **Notifications**

#### **Satisfactory Academic Progress (SAP)**

Please click the carrot on the right corner of the blue box in this section to see an overview of the SAP policy and your individual SAP status. You can <u>view the</u> <u>complete SAP policy</u> on our website.

#### **College Financing Plan**

This is a one-page summary of your offered financial aid compared to the estimated cost of attendance. This is not your bill. The estimated costs listed on this plan are not unique to you and are generally the same for all students. The best way to understand your costs is to view your bill.

# Review and Accept Your Financial Aid

To view and accept your financial aid award

- 1. Click on the **Financial Aid** tab.
- 2. Select the appropriate award year on the top right corner.
- 3. Click on Award Offer.
- 4. Review each section of your financial aid and make the selection to accept or decline your aid.
- \* You may need to answer the authorization questions prior to accepting your financial aid.

#### Select the Award Year

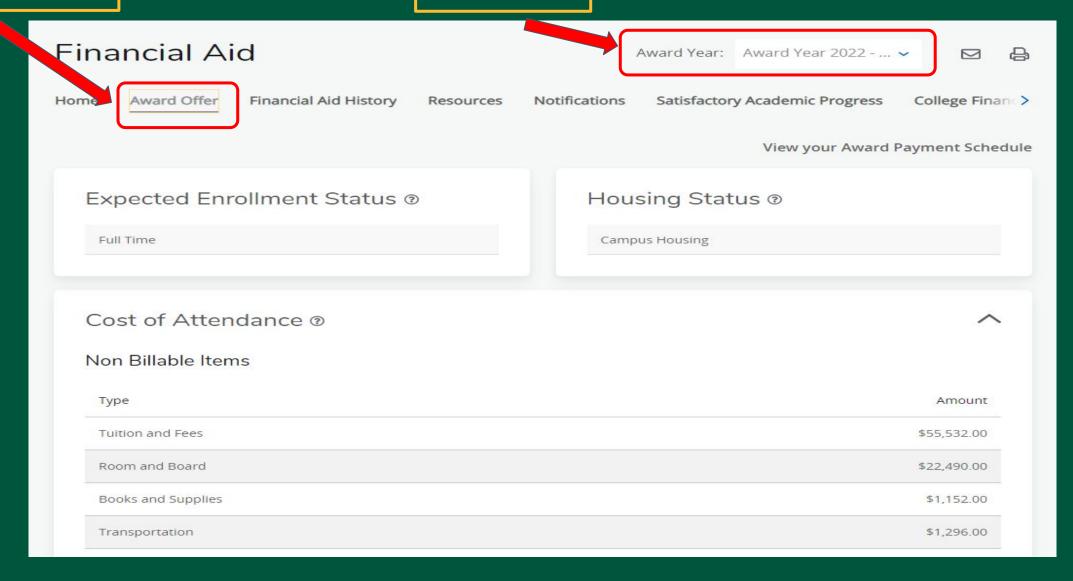

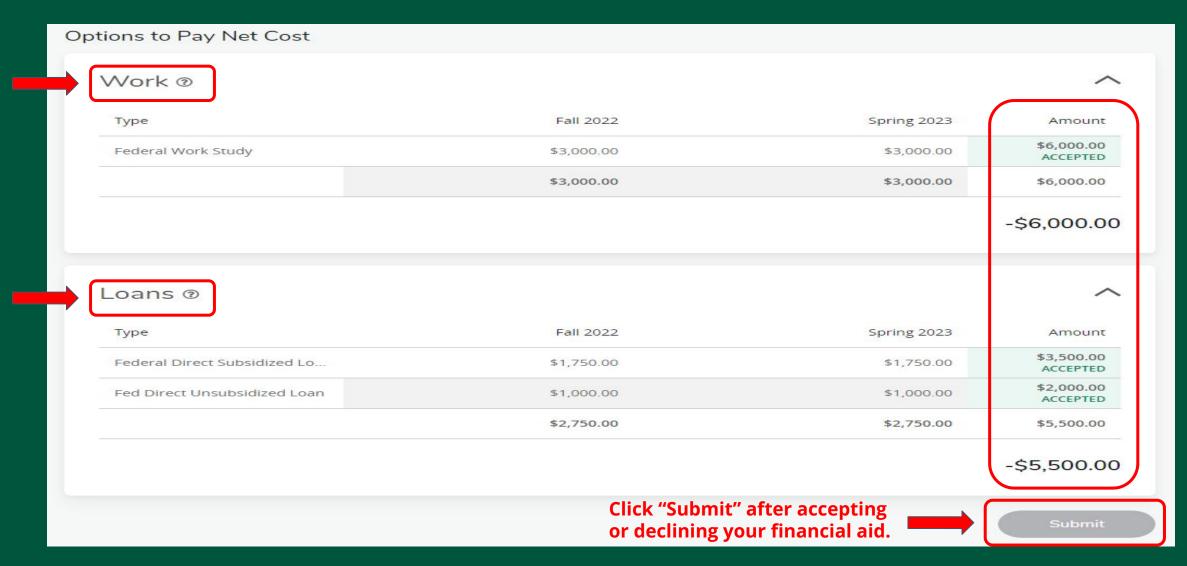

Here you can accept or decline your financial aid. Review each section. Grants and scholarships are automatically accepted.

# Review and Submit Outstanding Documents

To view and accept your financial aid award

- 1. Click on the **Financial Aid** tab.
- 2. Select the appropriate **award year** on the top right corner.
- 3. Click on **Home** tab and navigate to the **Student Requirements** section.
- 4. **Unsatisfied Requirements** shows and outstanding tasks that needs to be completed prior to financial aid disbursement. You may click the link on each task to take you to the appropriate site to complete the requirement. **Satisfied Requirements** shows tasks that you have already completed.

\* You may need to answer the authorization questions prior to accepting your financial aid.

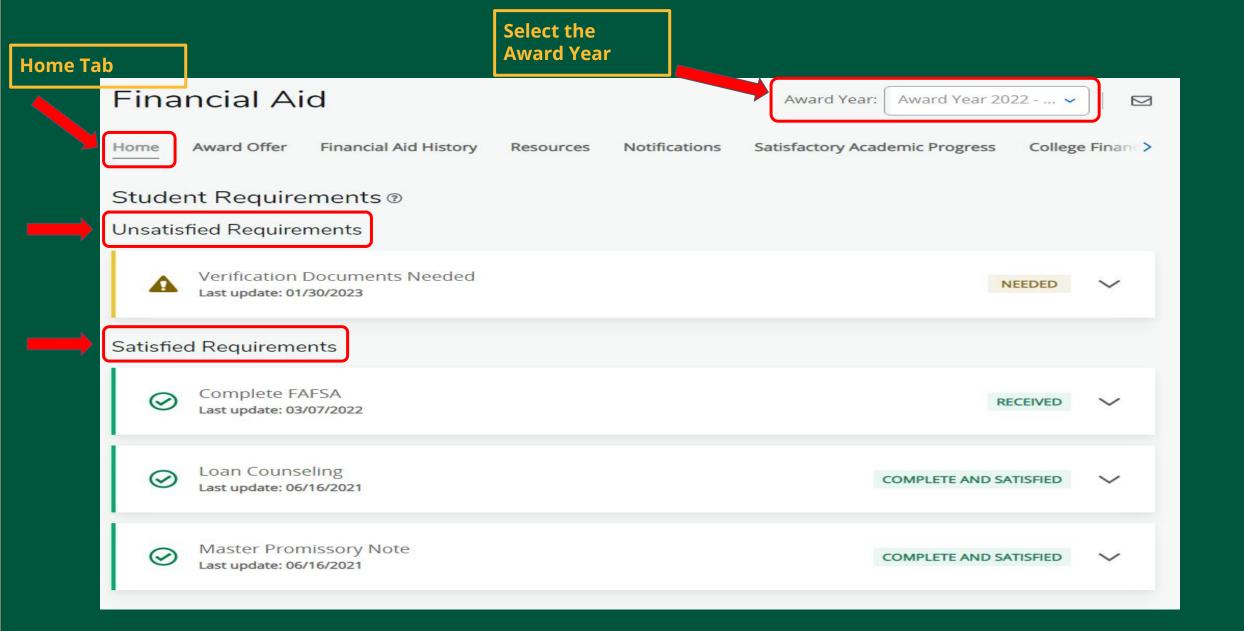

# myUSF Self-Service Navigation Video

For a step-by-step video tutorial of your myUSF Student Self-Service financial aid portal, please visit the Financial Aid website at <a href="https://myusf.usfca.edu/financial-aid/accept-offer">https://myusf.usfca.edu/financial-aid/accept-offer</a>.

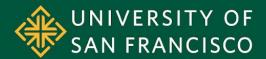

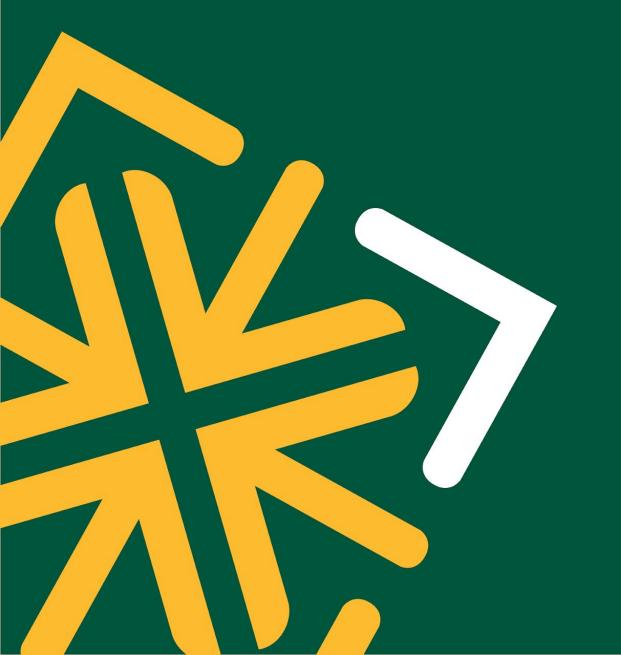

# Questions? Contact Us

**Office of Financial Aid** 

**Email:** Financialaid@usfca.edu

Phone: (415) 422-3387

**Financial Aid Office Hours**